## 1.申請時

# ⑴【ちば電子申請サービス(千葉市)トップページ】

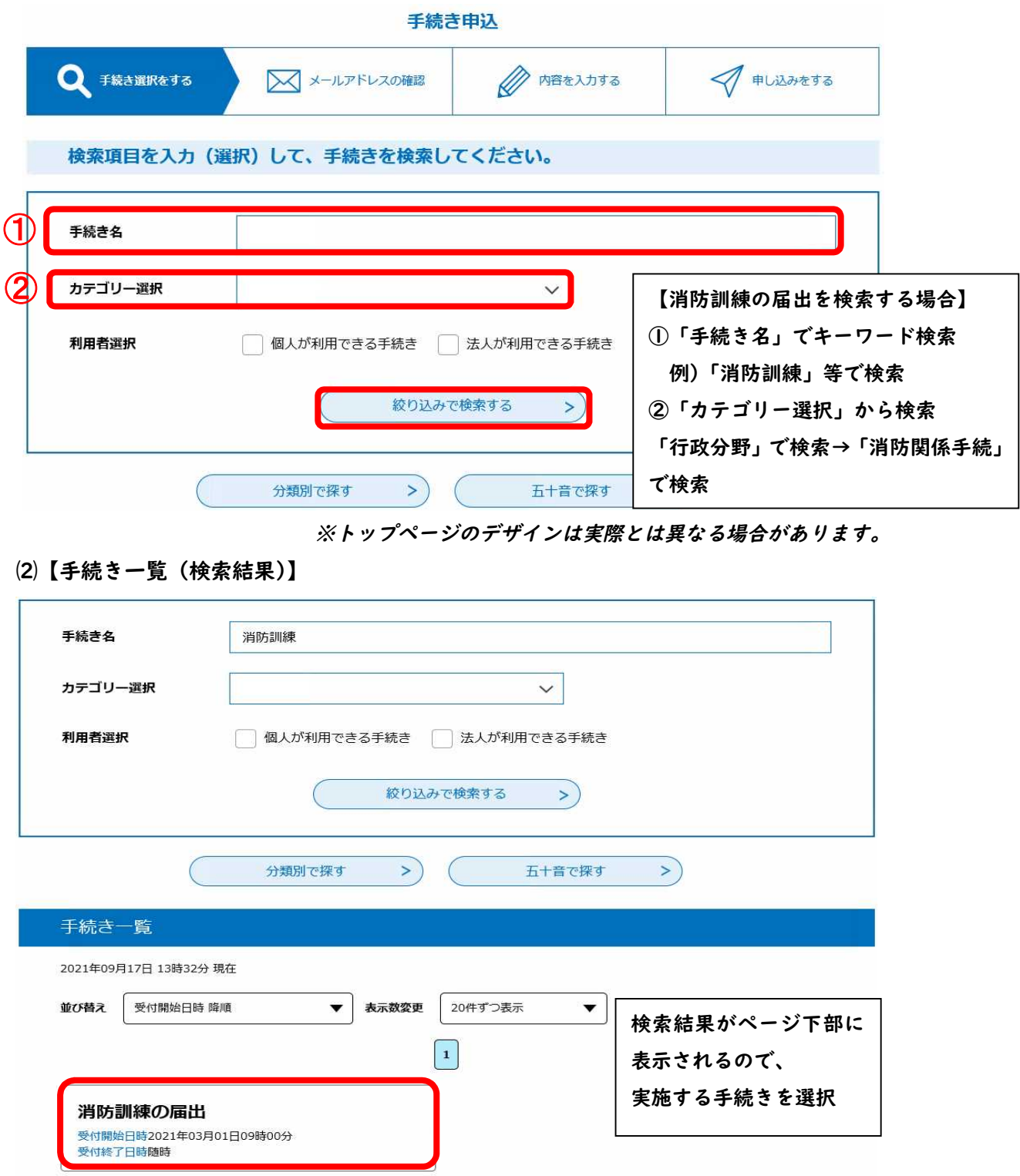

# ⑶【手続き申込み】

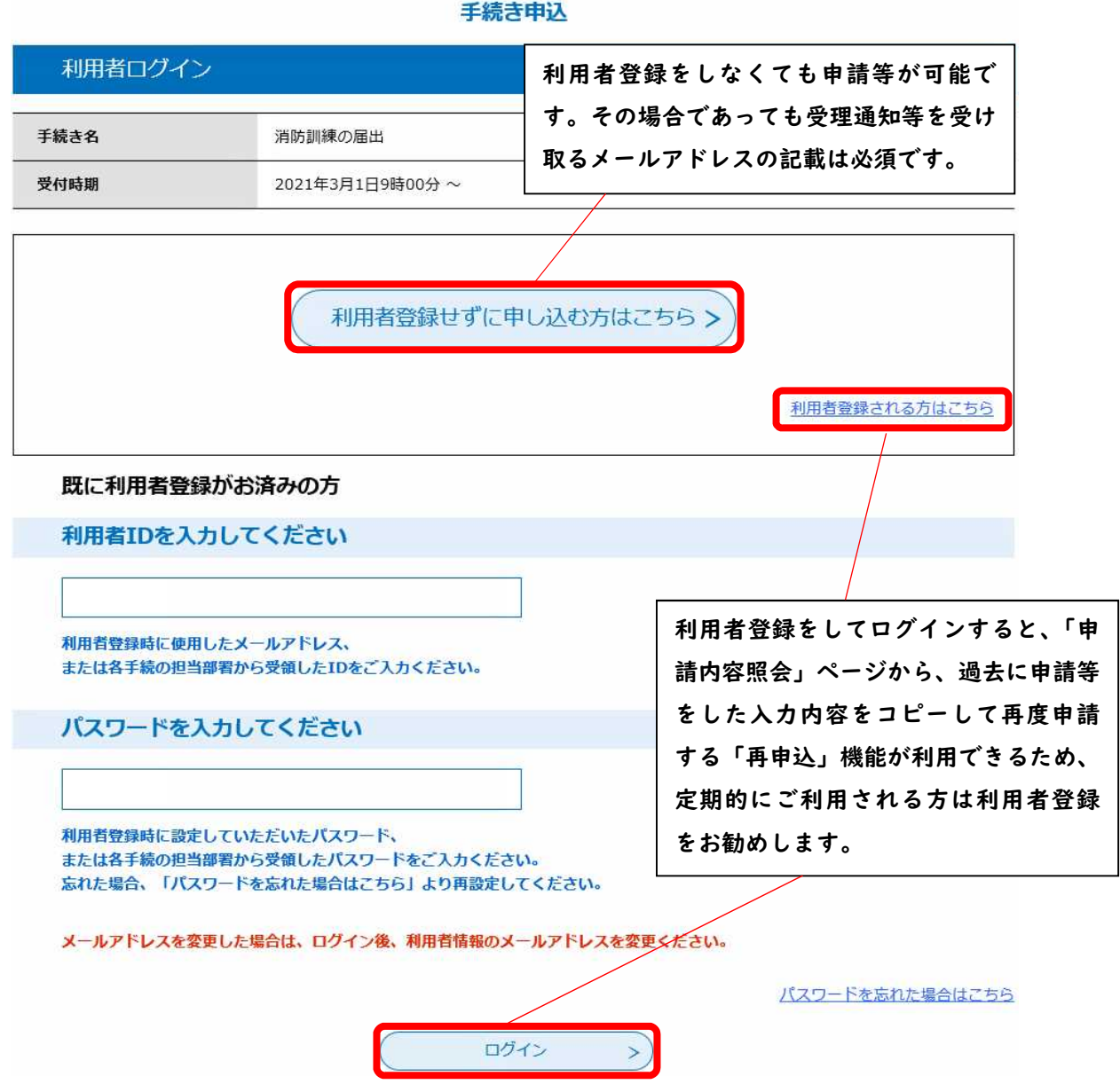

### ⑷【手続き内容説明】

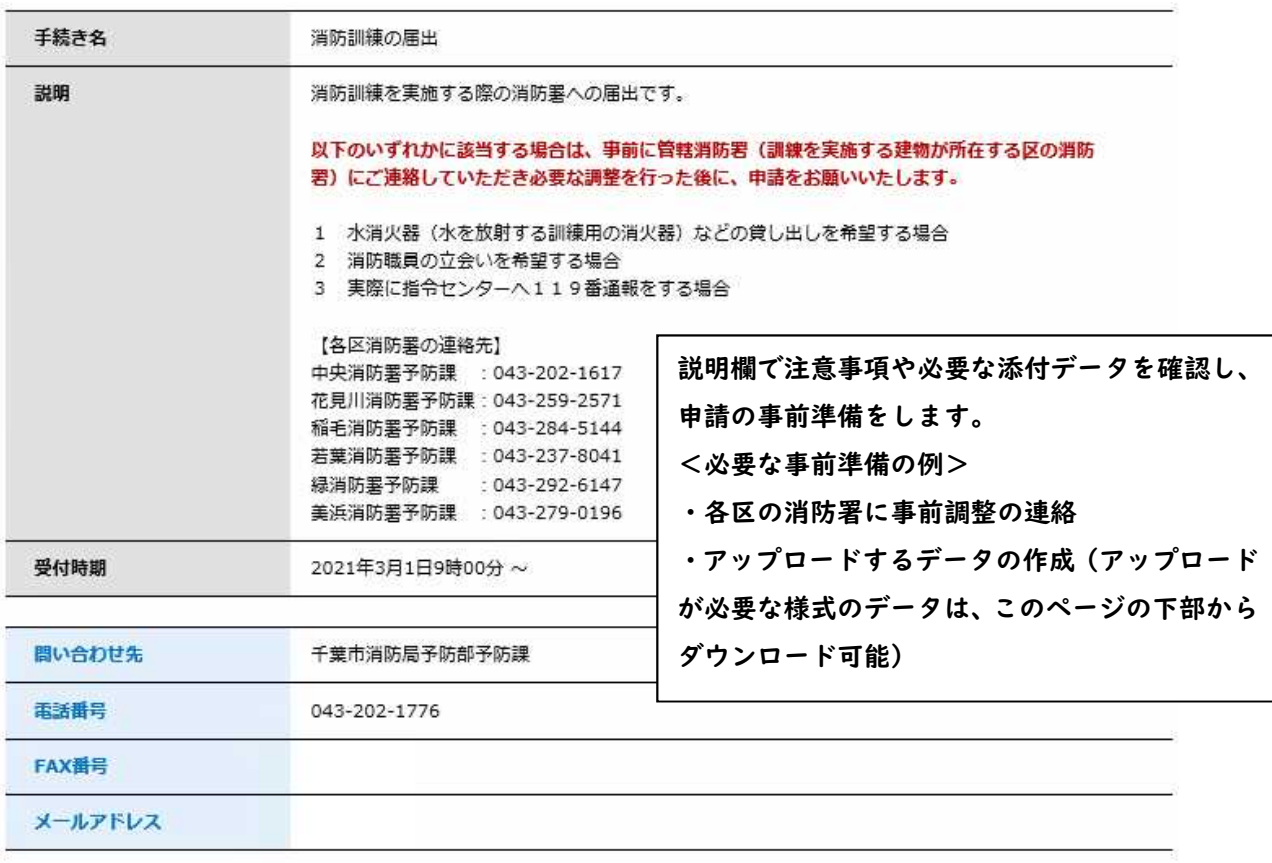

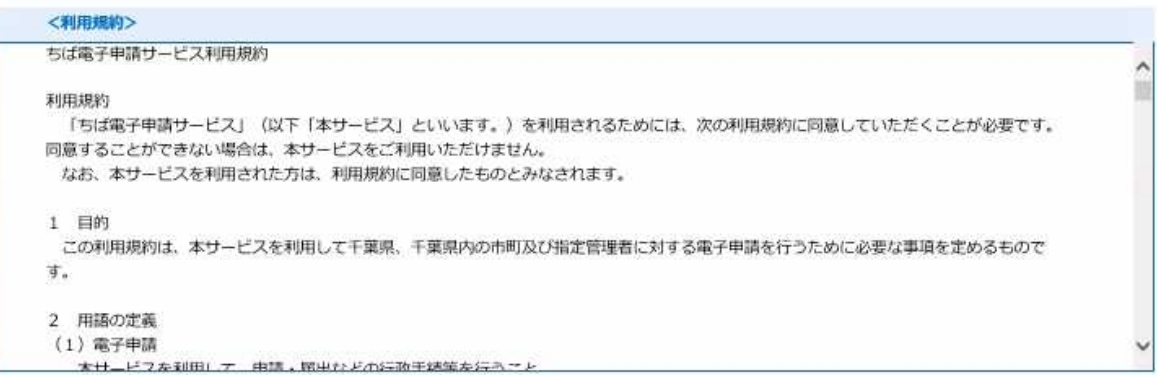

「同意する」ボタンをクリックすることにより、この説明に同意いただけたものとみなします。 登録した情報は当サービス内でのみ利用するものであり、他への転用・開示は一切行いません。

#### 上記をご理解いただけましたら、同意して進んでください。

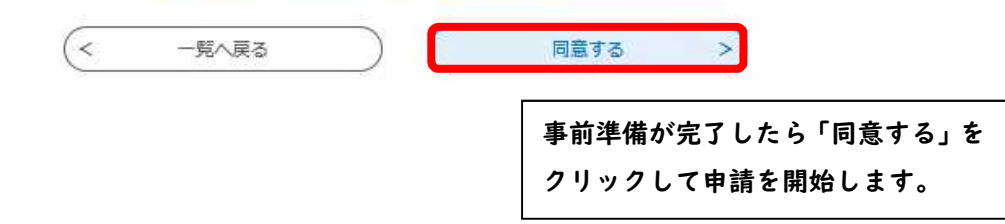

#### ⑸【メールアドレスの入力】

利用者ID入力

消防訓練の届出

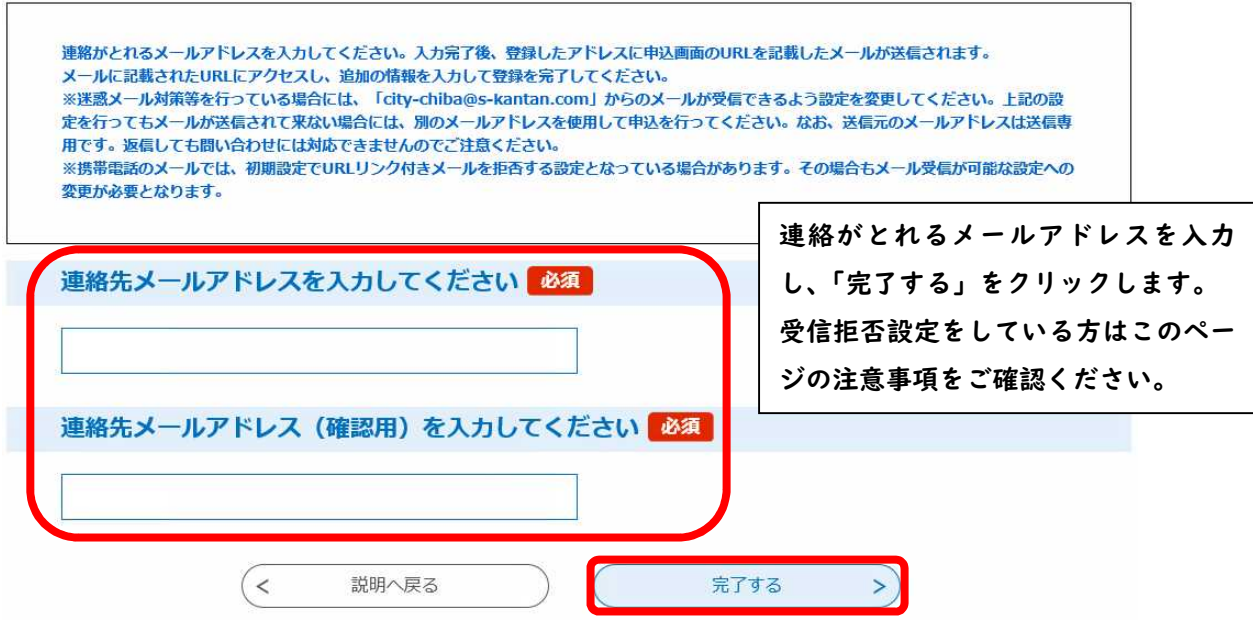

- ⑹【メール送信確認】
	- メール送信完了

消防訓練の届出

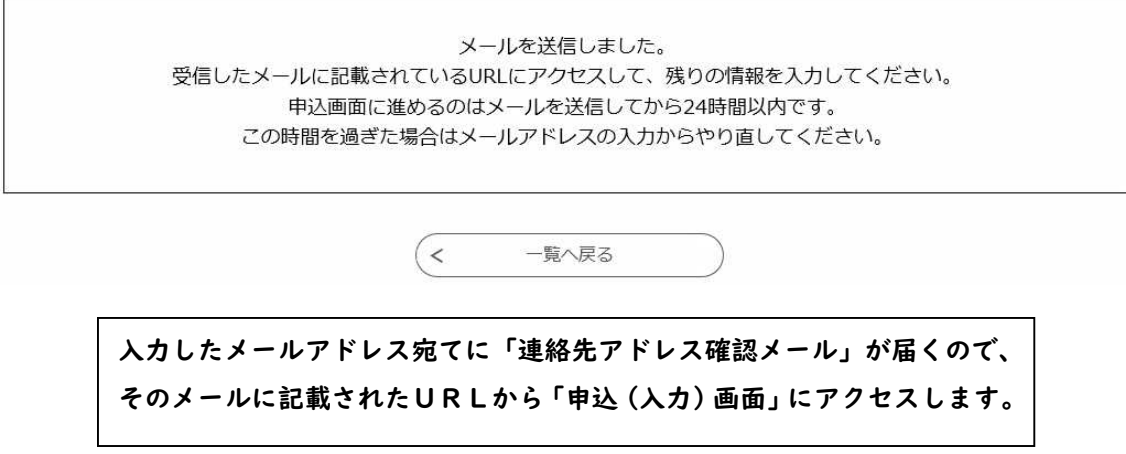

# ⑺【入力画面】

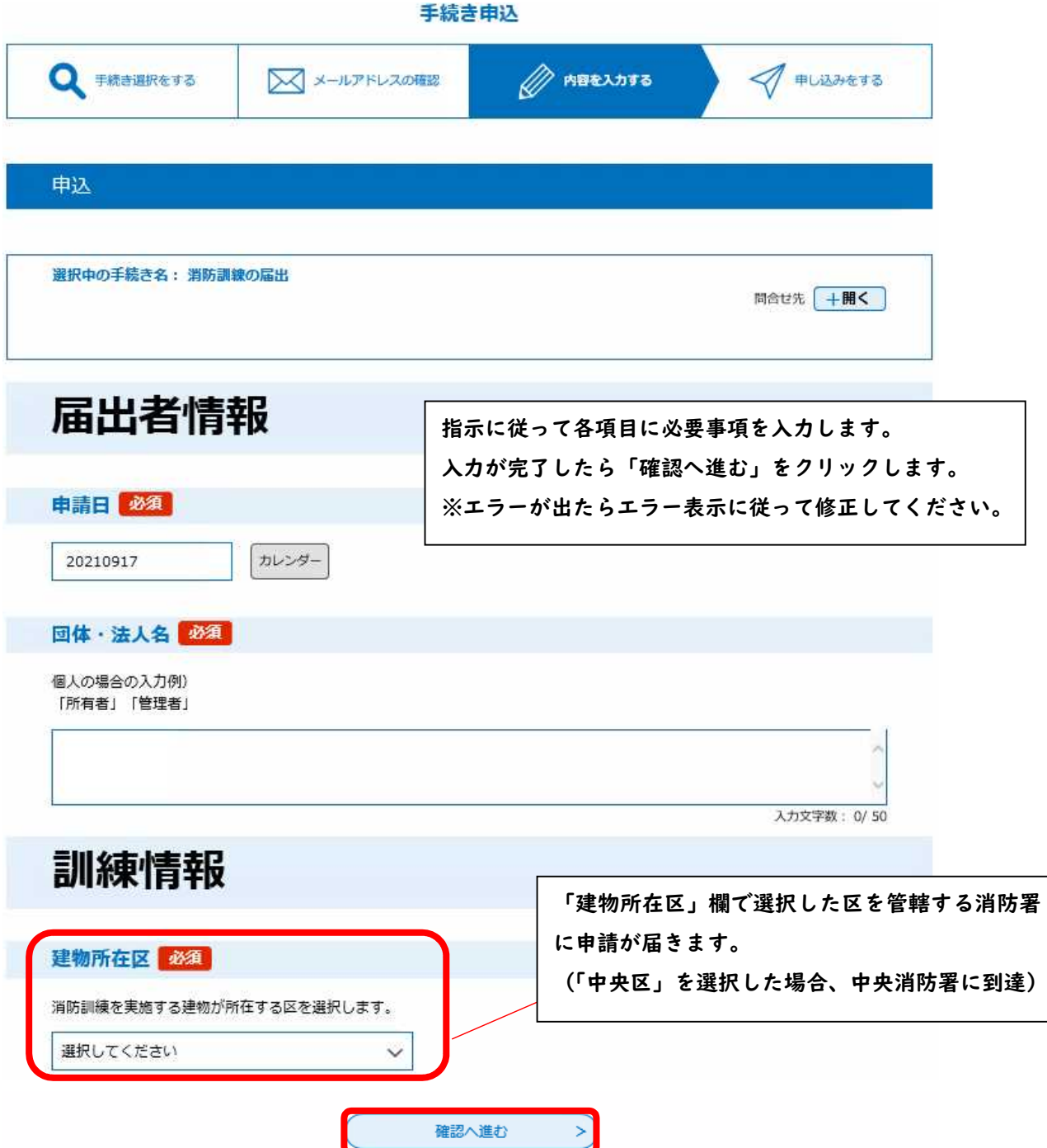

★データアップロード方式の場合★

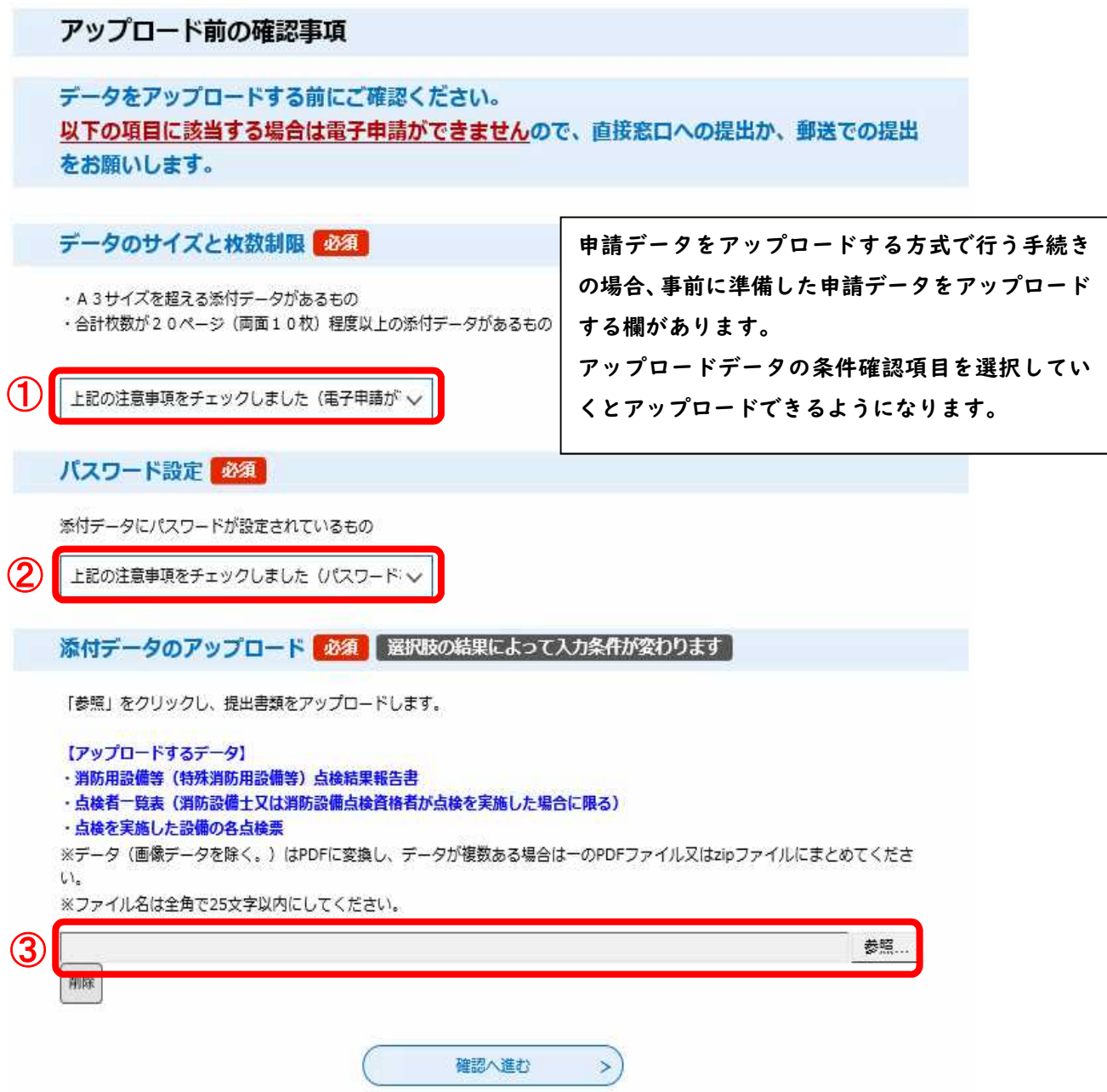

#### ⑻【申込内容確認】

申込確認

消防訓練の届出

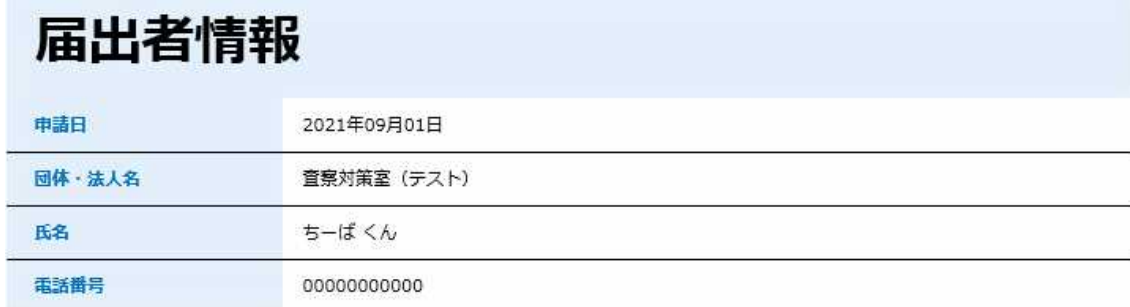

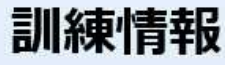

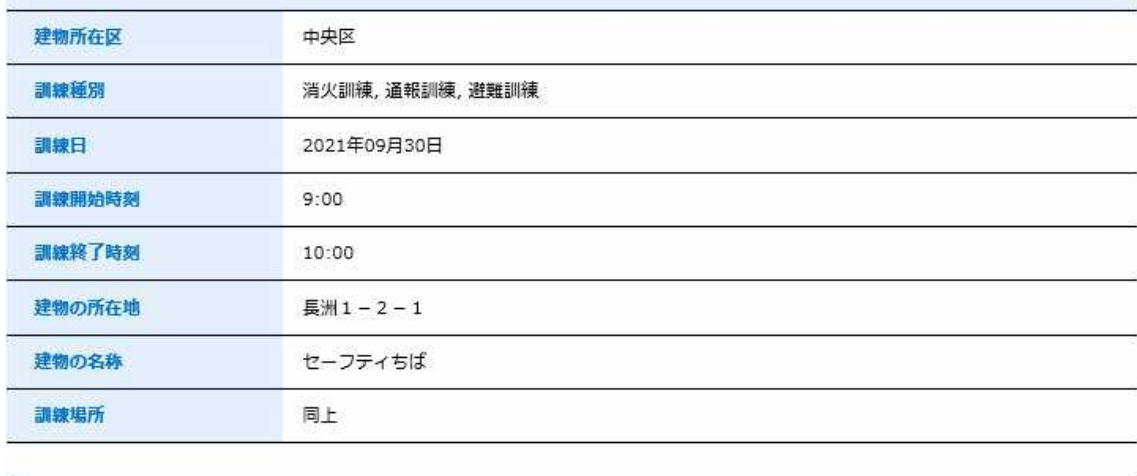

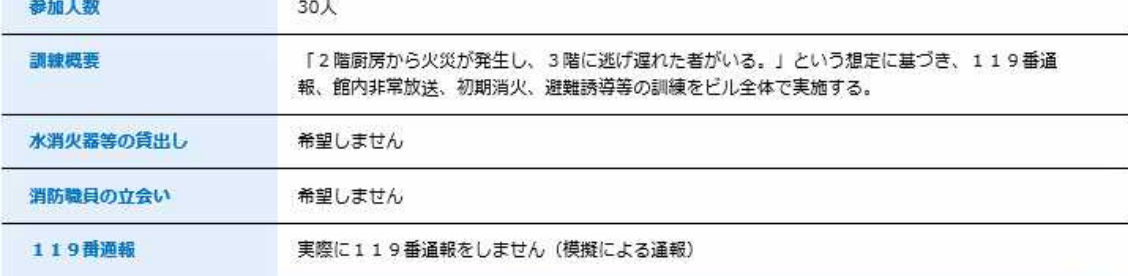

#### 問い合わせ先

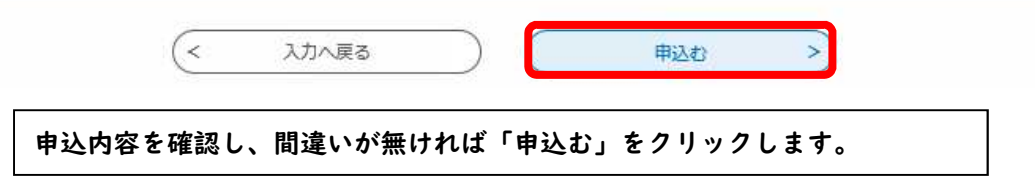

#### ⑼【申込完了画面】

申込完了

「消防訓練の届出」の申込を完了しました。

登録したメールアドレスに、到達通知を送信しました。職員による受付処理完了後、受理通知が再度送信されます。

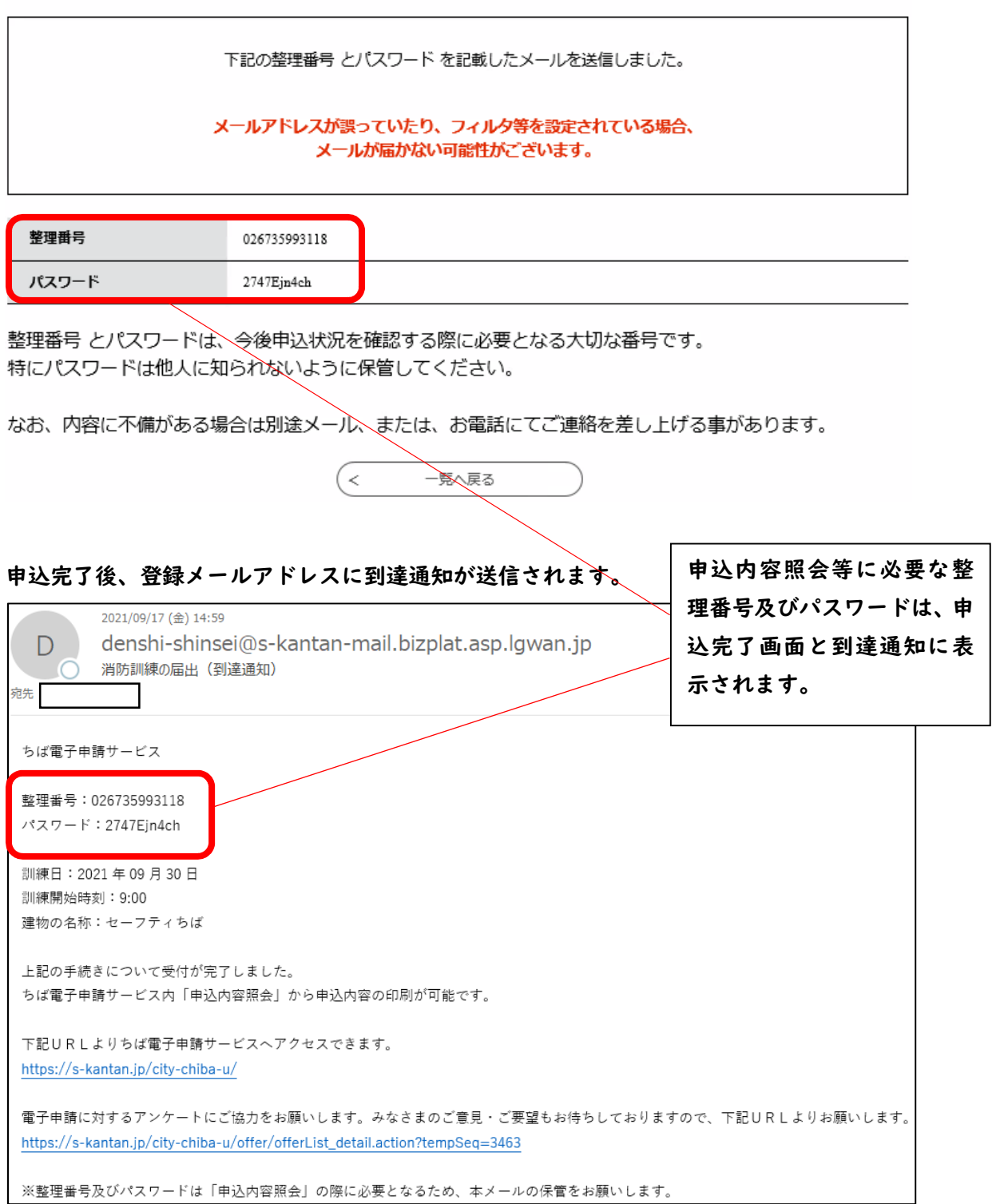